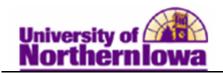

## **Viewing Transfer Credit**

**Purpose:** The following instructions describe how to view details about a student's course credits, test credits, and other credits, using the Transfer Credit Evaluation pages.

## Viewing Course Credits

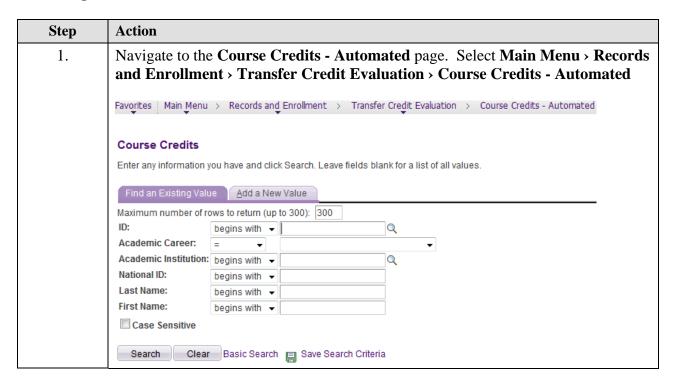

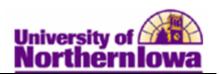

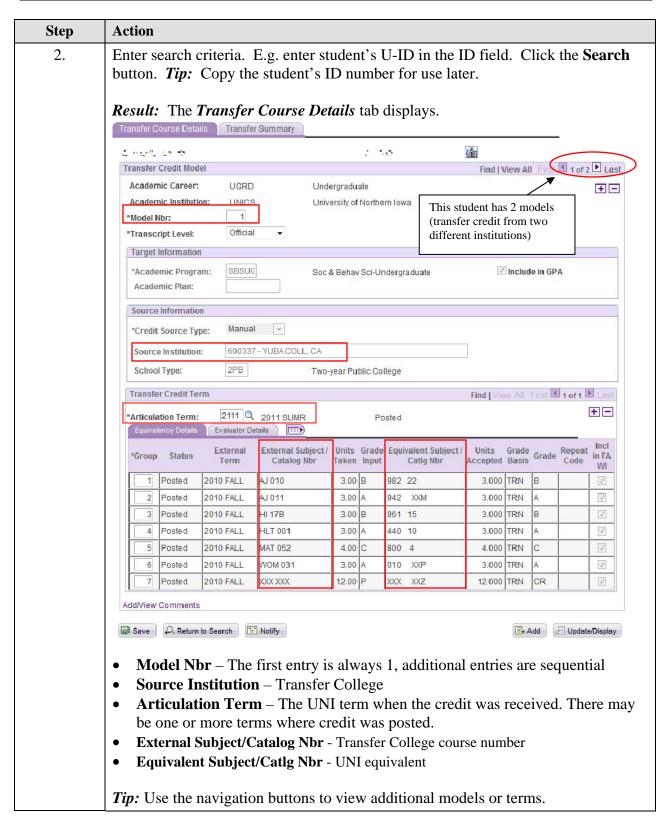

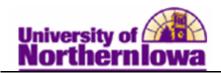

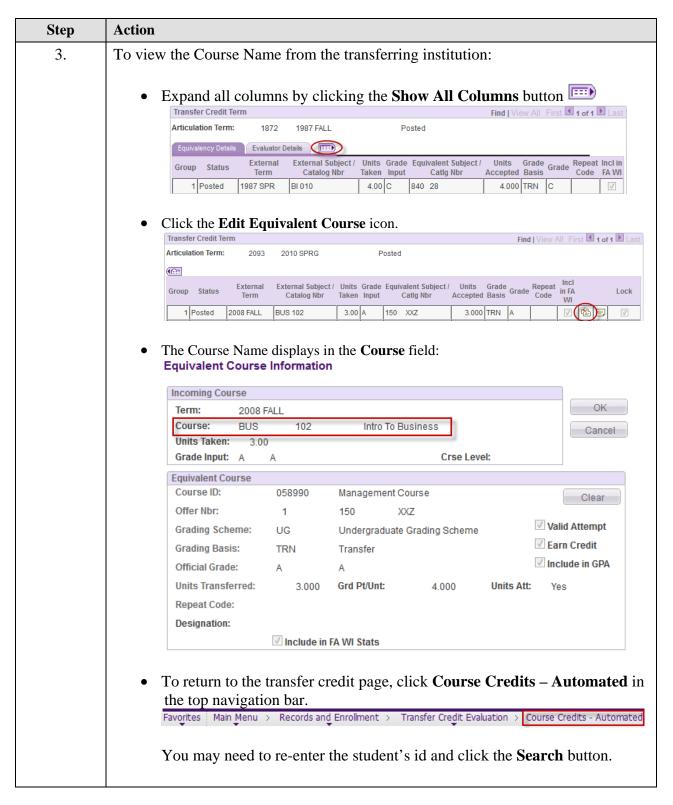

Last Updated: 10/7/2011 Page 3

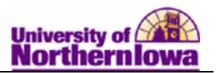

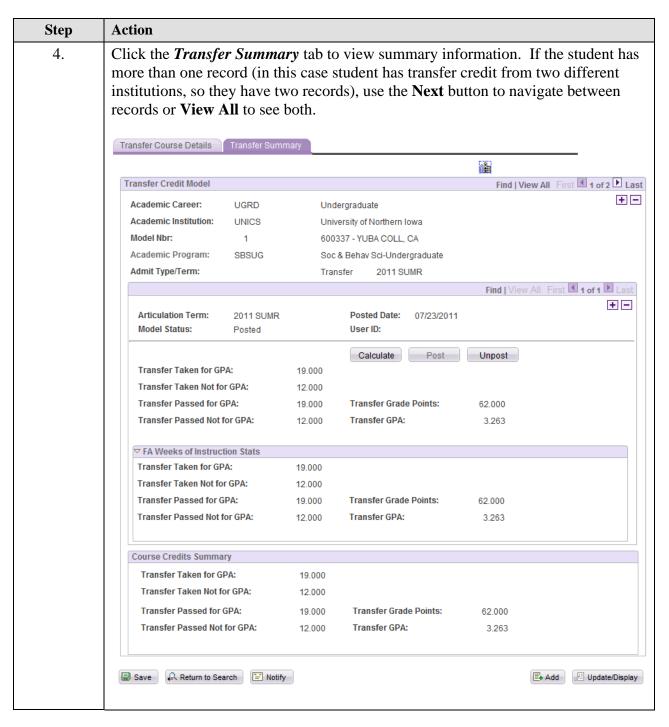

Page 4 Last Updated: 10/7/2011

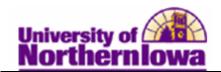

## Viewing Test Credits

| Step | Action                                                                                                    |                   |              |               |   |  |  |
|------|----------------------------------------------------------------------------------------------------|-------------------|--------------|---------------|---|--|--|
| 5.   | Navigate to the <b>Test Credits - Automated</b> page. Select <b>Main Menu &gt; Records</b> and <b>Enrollment &gt; Transfer Credit Evaluation &gt; Test Credits - Automated</b> |                   |              |               |   |  |  |
|      | Favorites Main Menu > Records and Enrollment > Transfer Credit Evaluation > Test Credits - Automated                                                                           |                   |              |               |   |  |  |
|      | Test Credits                                                                                                    |                   |              |               |   |  |  |
|      | Enter any information you have and click Search. Leave fields blank for a list of all values.                                                                                  |                   |              |               |   |  |  |
|      | Find an Existing Value Add a New Value                                                                                                    |                   |              |               |   |  |  |
|      | Maximum number of ro                                                                                                    | ows to return (up | to 300): 300 |               |   |  |  |
|      | ID:                                                                                                    | begins with 🔻     |              |               | Q |  |  |
|      | Academic Career:                                                                                                    | = •               |              |               | - |  |  |
|      | Academic Institution:                                                                                                    | begins with ▼     | UNICS        | (             | Q |  |  |
|      | National ID:                                                                                                    | begins with ▼     |              |               |   |  |  |
|      | Last Name:                                                                                                    | begins with ▼     |              |               |   |  |  |
|      | First Name:                                                                                                    | begins with ▼     |              |               |   |  |  |
|      | Case Sensitive                                                                                                    |                   |              |               |   |  |  |
|      | Search Clear                                                                                                    | Basic Search      | Save Se      | arch Criteria |   |  |  |

Last Updated: 10/7/2011 Page 5

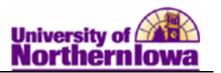

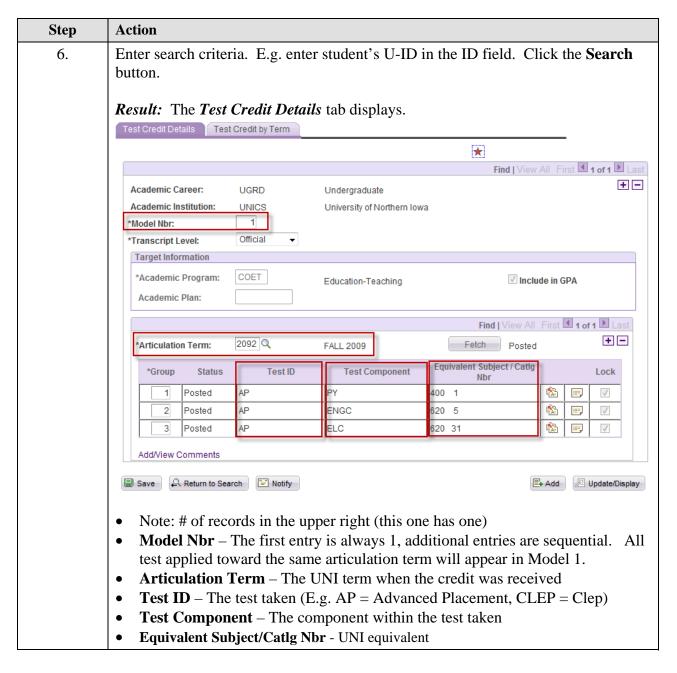

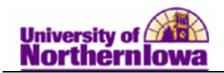

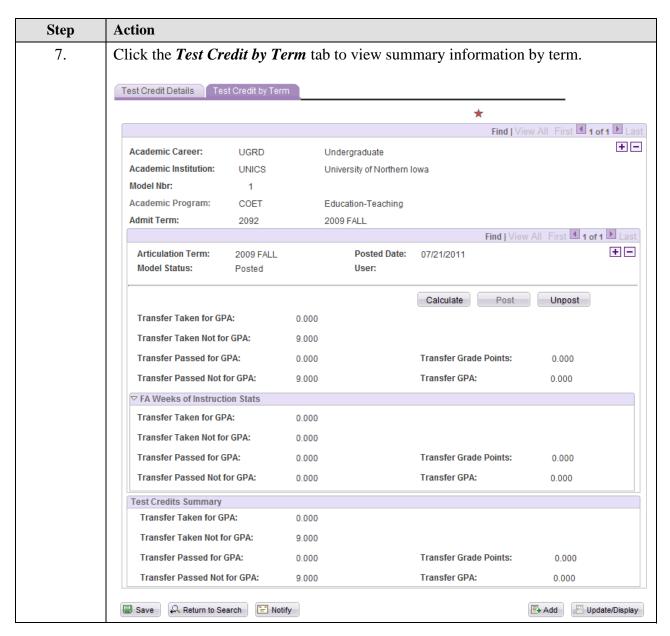

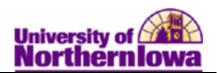

## Viewing Other Credits

| Step | Action                                                                                                    |  |  |  |  |  |  |
|------|----------------------------------------------------------------------------------------------------|--|--|--|--|--|--|
| 8.   | Navigate to the Course Credits - Automated page. Select Main Menu > Records and Enrollment > Transfer Credit Evaluation > Other Credits - Manual Favorites   Main Menu > Records and Enrollment > Transfer Credit Evaluation > Other Credits - Manual |  |  |  |  |  |  |
|      | Other Credits  Enter any information you have and click Search. Leave fields blank for a list of all values.  Find an Existing Value  Add a New Value                                                                                                 |  |  |  |  |  |  |
|      | Maximum number of rows to return (up to 300): 300  ID: begins with ▼                                                                                                    |  |  |  |  |  |  |
|      | National ID: begins with ▼  Last Name: begins with ▼  First Name: begins with ▼  Case Sensitive                                                                                                    |  |  |  |  |  |  |
| 9.   | Search Clear Basic Search Save Search Criteria  Enter search criteria. Click the Search button.                                                                                                    |  |  |  |  |  |  |
|      | Result: The Other Credit Details tab displays.  Other Credit Detail Other Credit by Term  Objecting Obumseli 650045                                                                                                    |  |  |  |  |  |  |
|      | Find   View All First 1 of 1 Last                                                                                                    |  |  |  |  |  |  |
|      | Academic Career: UGRD Undergraduate  Academic Institution: UNICS University of Northern Iowa  Model Nbr: 1  *Transcript Level: Official   Target Information                                                                                          |  |  |  |  |  |  |
|      | *Academic Program: CBAUC Business Admin-Undergraduate Include in GPA  Academic Plan:                                                                                                    |  |  |  |  |  |  |
|      | Find   View All First 1 of 1 Last                                                                                                    |  |  |  |  |  |  |
|      | *Articulation Term: 2112  FALL 2011 Complete                                                                                                    |  |  |  |  |  |  |
|      | *Group *Seq# Status Other Credit Equivalent Subject / Catlg Nbr                                                                                                    |  |  |  |  |  |  |
|      | 1 1 Posted Military Credit XXX XXZ 🔯 🗐                                                                                                    |  |  |  |  |  |  |
|      | Add/View Comments                                                                                                    |  |  |  |  |  |  |
|      | <ul> <li>Articulation Term – The UNI term when the credit was received</li> <li>Status – Displays Posted when the credit has been posted</li> </ul>                                                                                                   |  |  |  |  |  |  |
|      | Other Credit – Description of the Other Credit                                                                                                    |  |  |  |  |  |  |
|      | Equivalent Subject/Catlg Nbr - UNI equivalent                                                                                                    |  |  |  |  |  |  |